# Návod na integraci Smarwi do systému Home Assistant

Návod na integraci WiFi otevírače oken do systému Home Assistant (HA) pomocí MQTT.

## 1. Nastavení komunikace mezi Smarwi a MQTT brokerem

Tento návod uvažuje použití lokálního MQTT brokera, který zprostředkovává MQTT komunikaci mezi Smarwi otevíračem oken a HA v lokální síti. Nejsnažší způsob je instalace Mosquitto MQTT broker addonu přímo v HA (https://bit.ly/3pyi4lU). Pozor – toto funguje pouze v případě, že používáte Hassio, neboli připravenou instalaci operačního systému Linux s předinstalovaným HA, např. pro Raspberry Pi.

Pokud provozujete HA jako samostatnou aplikaci v rámci daného operačního systému, bude potřeba rozběhnout samostatnou instanci Mosquitto brokeru, a to ideálně na stejném zařízení, jako běží HA, např. pomocí technologie Docker ([https://bit.ly/3nyjECf\)](https://bit.ly/3nyjECf).

Alternativně by mělo být možné využít veřejný MQTT broker od Vektivy (broker.vektiva.com), který je přednastaven v konfigurátoru Smarwi, nicméně tato varianta nebyla autorem otestována.

Nastavení MQTT brokera se provede v konfiguraci Smarwi sekci Settings/Advanced, kam se zadá IP adresa lokálního MQTT brokeru (v tomto případě 192.168.1.196):

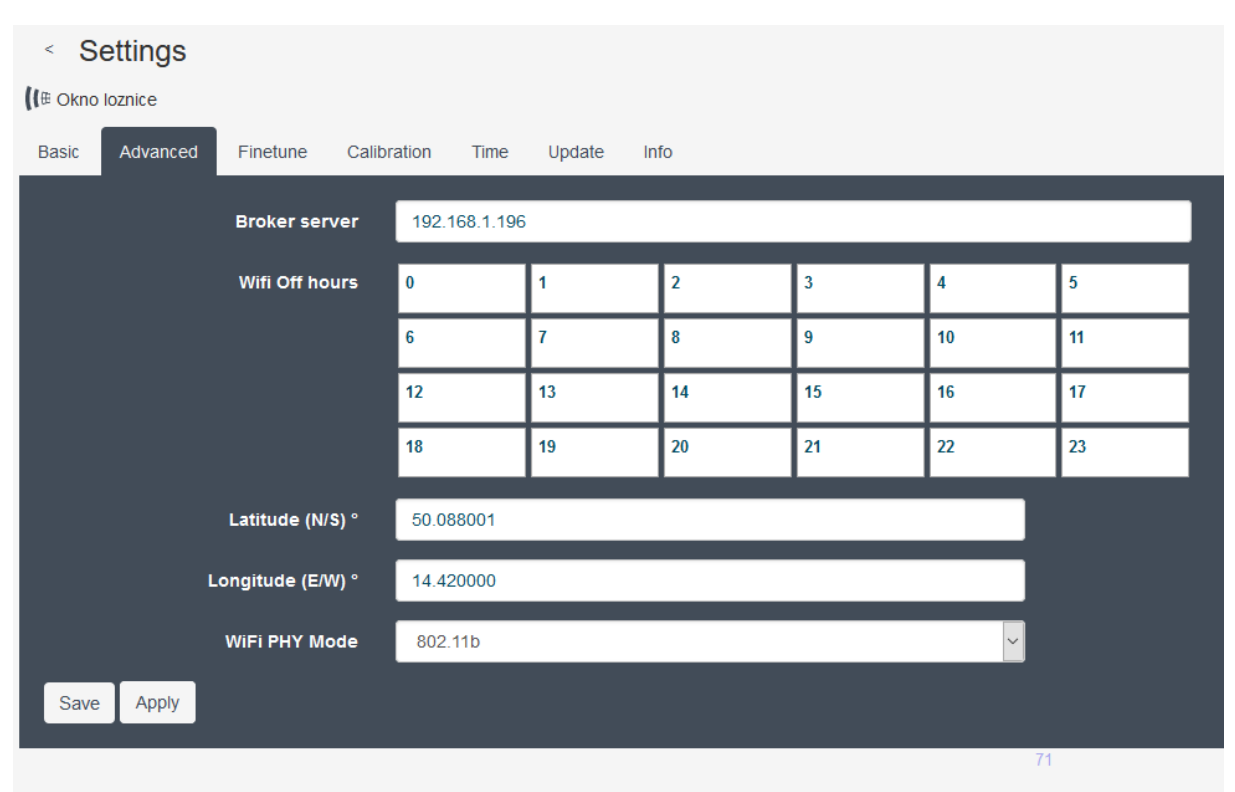

# 2. Konfigurace v systému Home Assistant

## 2.1 Konfigurace MQTT

V souboru configuration.yaml je nutné podobně jako v předchozím případě nakonfigurovat spojení na MQTT broker. HA má vlastního embedovaného MQTT clienta, který se s brokerem propojí a není tedy nutné instalovat žádný addon. To se provede takto:

```
mqtt:
   discovery: true
  discovery prefix: homeassistant
   broker: 192.168.1.196
  birth message:
    topic: 'hass/status'
     payload: 'online'
  will message:
    topic: 'hass/status'
     payload: 'offline'
```
Alternativně lze místo IP adresy lokálního brokera zadat broker. vektiva.com.

#### 2.2 Konfigurace Smarwi

Dále se v konfiguračním souboru HA nadefinuje binární MQTT sensor a MQTT switch, které jsou pomocí MQTT propojené s otevíračem Smarwi.

Binární sensor zaznamenává stav okna, tj. má hodnoty 'on' pokud je okno otevřeno, nebo 'off' pokud je zavřeno. Definice binárního sensoru v configuration. yaml vypadá takto:

```
binary_sensor:
   - platform: mqtt
     name: okno loznice stav
     state_topic: "ion/remoteid/%deviceid/status"
    value template: >-
       {% if 'pos:c' in value %} 
         {{'OFF'}}
       {% else %}
        \{ \{\text{ 'ON'}\}\} {% endif %}
    device class: window
```
V parametru state topic je potřeba změnit hodnoty remoteid a deviceid za ty, které jsou nastavené ve Smarwi jako **Remote ID** a **Device ID**. Tyto hodnoty lze buď získat v nastavení Smarwi v sekcích Basic resp. Info (viz screenshoty), nebo nalézt v sekci User account po kliknutí na šipku v pravém horním rohu na https://vektiva.online.

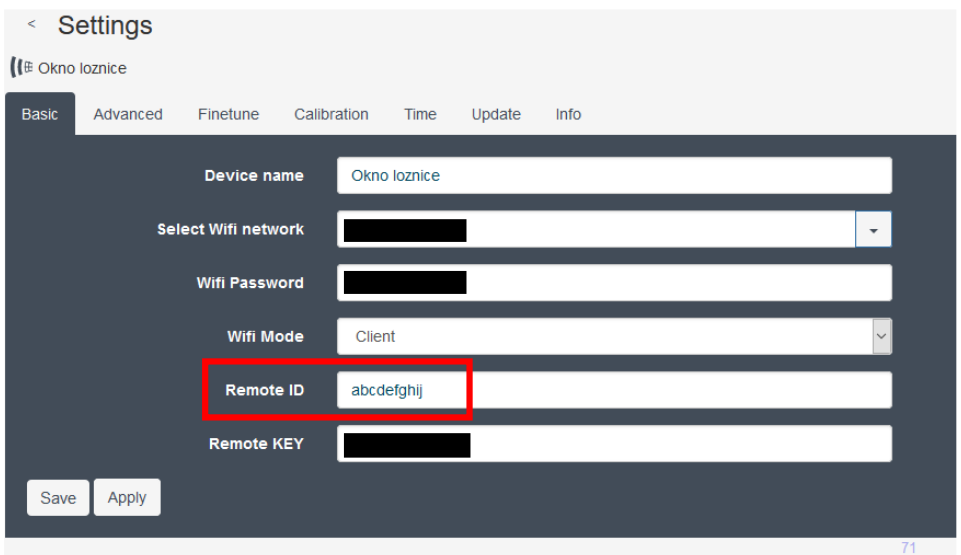

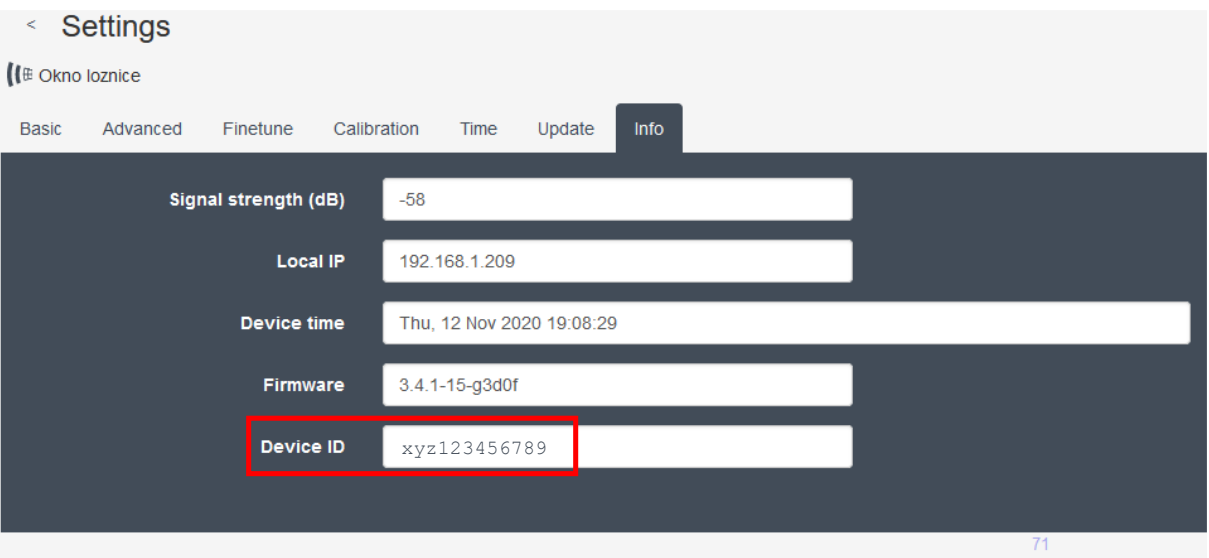

V tomto konkrétním případě by řádka začínající state topic vypadala takto:

state\_topic: "ion/**abcdefghij**/**%xyz123456789**/status"

Pozn: znak % před deviceid tam musí zůstat.

Dále je potřeba nakonfigurovat přepínač, který ovládá otevírání a zavírání okna. Přepínač aktualizuje svůj stav na základě hodnoty sensoru z předchozího kroku, tj. podle stavu entity 'binary sensor.okno loznice stav'. Pokud se tedy okno otevře např. pomocí fyzického tlačítka Smarwi, přepne se i automaticky přepínač v HA.

#### Konfigurace vypadá takto:

```
switch:
  - platform: template
     switches:
     smarwi okno loznice:
        friendly name: "Okno loznice"
         value_template: "{{ is_state('binary_sensor.okno_loznice_stav', 'on') }}"
        turn on:
          - service: mqtt.publish
             data:
               payload: 'open;100'
               topic: 'ion/remoteid/%deviceid/cmd'
        turn_off:
           - service: mqtt.publish
             data:
               payload: 'close;100'
               topic: 'ion/remoteid/%deviceid/cmd'
```
I zde je nutné změnit hodnoty remoteid a deviceid tak, jako v předchozím kroku. Hodnota 100 v části payload znamená otevření/zavření okna na maximum (100%). Její změnou tak lze snadno otevřít okno třeba jen na 50%.

#### 2.3 Konfigurace uživatelského rozhraní HA

Přepínač pro vládání Smarwi je možné jednoduše přidat do uživatelského rozhraní HA. To pak může vypadat např. takto:

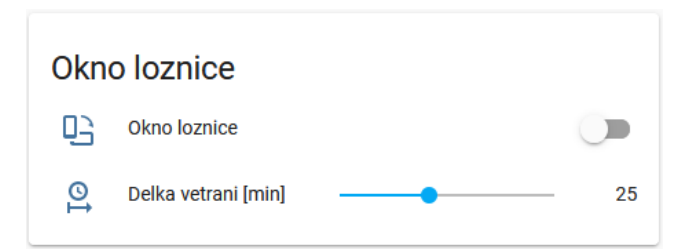

Pro konfiguraci je nutné vložit tento kód do souboru ui-lovelace. yaml (pokud nepoužíváte konfiguraci UI pomocí yaml souboru, bude jistě možné přidat přepínač definovaný v předchozím kroku přímo v editoru UI):

```
- type: entities 
  title: Okno loznice
   entities:
    - entity: switch.smarwi okno loznice
      icon: 'mdi:phone-rotate-landscape'
    - entity: input number.delka vetrani
```
Parametr delka\_vetrani určuje, jak na jak dlouho se má okno otevřít (viz dále). Tuto proměnnou je nutné zadefinovat v souboru configuration.yaml takto:

```
input_number:
  delka_vetrani:
     name: Delka vetrani [min]
     icon: mdi:clock-start
    initial: 30
    min: 0
     max: 60
     step: 5
```
Pak je možné vytvořit automatizaci, která např. každou celou hodinu okno otevře a za dobu, určenou předchozím parametrem, jej zase zavře a takto zajistit pravidelné větrání celou noc. Dobu otevření okna lze snadno měnit posuvníkem, např. podle venkovní teploty. Konfigurace automatizace v souboru automation.yaml vypadá takto:

```
- id: '1603834682347'
  alias: Vetrani loznice 23 00
  description: Vetrani loznice ve 23:00
  trigger:
  - at: '23:00:00'
    platform: time
  action:
 - service: switch.turn on
   entity id: switch.smarwi okno loznice
  - delay: 00:{{ states('input_number.delka_vetrani') | int }}:00
 - service: switch.turn off
   entity id: switch.smarwi okno loznice
```
Zkopírováním této automatizace je možné vytvořit další, spouštěné v jiném čase. Tj. v řádku - at: '23:00:00', zaměnit např. za - at: '00:00:00', - at: '01:00:00', atd.

#### 3. Ovládání Smarwi externím tlačítkem

Pro jednodušší otevírání okna lze využít některé z externích tlačítek integrovatelných do HA, které je možné umístit třeba vedle nočního stolku a ovládat okno pohodlně z postele. Autorovi tohoto návodu se osvědčila tlačítka IKEA z řady výrobků pro chytrou domácnost TRÅDFRI [\(https://bit.ly/2IKdPCB](https://bit.ly/2IKdPCB)) a to především díky velmi nízké ceně.

Vzhledem k tomu, že tlačítko komunikuje přes Zigbee, je potřeba zprovoznit domácí Zigbee síť. K tomu je potřeba si pořídit Zigbee controller, např. Texas Instruments CC2531, ideálně s externí anténou pro zvýšení dosahu signálu [\(https://bit.ly/3lDtp1t\)](https://bit.ly/3lDtp1t) a ten zapojit do USB portu v zařízení, kde běží HA. Pozn: není potřeba kupovat Zigbee bránu od IKEA, komunikaci obstará tento controller, a to nejen s výrobky IKEA, ale s jakýmkoliv jiným Zigbee zařízením.

Dále je potřeba nainstalovat knihovnu Zigbee2MQTT, která překládá Zigbee zprávy do MQTT, které pak přeposílá do MQTT brokera z kapitoly 1 (v tomto případě již není možné použít broker od Vektivy). Opět je je možné použít addon do Hassio, nebo bude nutné stejně jako v případě MQTT brokeru spouštět Zigbee2MQTT pomocí Dockeru. Návod na instalaci a nastavení naleznete zde: [https://www.zigbee2mqtt.io](https://www.zigbee2mqtt.io/) 

Pokud se vše zdárně podaří rozběhnout, lze začít s párováním tlačítka se Zigbee controllerem [\(https://bit.ly/3pwZNW1](https://bit.ly/3pwZNW1)). Tlačítko je potřeba mít během párování velmi blízko antény controlleru (2- 3 cm). Po spárování se vytvoří nový záznam v sekci devices: ve vlastním konfiguračním souboru configuration.yaml knihovny Zigbee2MQTT (pozor – nejde o konfigurační soubor HA). Ten pak může vypadat např. takto:

```
frontend:
  port: 8088
experimental:
  new_api: true
homeassistant: true
permit_join: true
mqtt:
  base_topic: zigbee2mqtt
  server: 'mqtt://localhost'
serial:
  port: /dev/ttyACM0
devices:
   '0xec1bbdfffeef24af':
    friendly name: Vypinac1
```
Poslední 2 řádky jsou nově spárované tlačítko, pod friendly name pak bude vidět jako zařízení v HA. Všechna připojená MQTT zařízení lze snadno zobrazit v sekci Nastavení/Integrace/MQTT/Zařízení.

Otevření okna na stisk tlačítka pak provede tato jednoduchá automatizace (soubor

```
automations.yaml)"
- id: '0000000000003'
  alias: Tlacitko 1 ON
  trigger:
  - platform: mqtt
    topic: zigbee2mqtt/Vypinac1
  condition:
   condition: template
   value template: '{ ' "on" == trigger.payload json.click }}'
   action:
  - service: switch.turn on
   entity id: switch.smarwi okno loznice
```
Zvýrazněné "on" na řádce value template znamená krátký stisk tlačítka I. Podobně lze udělat automatizaci pro zavření okna, záměnou za řetězec "off", který bude reagovat na stisk tlačítka 0. a změnou spouštěné akce na předposlední řádce na switch.turn off.

Pozn.: kromě krátkých stisků tlačítek 0 a I lze odchytávat i dlouhé stisky a to pomocí "brightness\_up" resp. "brightness\_down" a pomocí stejného tlačítka ovládat kromě okna třeba ještě lampičku.

Pozn.: někdy se může stát, že párování dalších tlačítek nefunguje. V tom případě je potřeba zastavit HA i službu Zibgbee2Mqtt, vyjmout Zigbee controller z USB portu, znovu jej zasunout a znovu nastartovat HA a Zigbee2MQTT.

Pokud je potřeba rozšířit dosahu signálu MQTT, osvědčil se autorovi tento opakovač signálu od IKEA (z nějakého důvodů teď není na českých stránkách ikea.cz): [https://bit.ly/32PpF5D.](https://bit.ly/32PpF5D)

Dále lze velmi snadno zaintegrovat pohybové čidlo od IKEA: [https://bit.ly/38PafSI.](https://bit.ly/38PafSI)

Autor tuto kombinaci používá celkem kuriózním způsobem  $\bigodot$  Autorův kocour, který je každou noc venku, pravidelně brzy ráno vyskočí na parapet okna v ložnici a mňoukáním se dožaduje pozornosti, čímž spolehlivě všechny probudí. Tato jednoduchá automatizace zavře okno pomocí Smarwi, jakmile je zaznamenán pohyb kocoura venku u okna mezi 22:00 večer a 7:00 ráno (další celou hodinu při pravidelném větrání se okno zase otevře):

```
id: '1603826727882'
  alias: Zavrit okno loznice pohyb
  description: ''
  trigger:
  - entity id: binary sensor.pohybove cidlo
    platform: state
    from: 'off'
    to: 'on'
  condition:
    condition: time
    after: '22:00:00'
    before: 07:00:00
  action:
  - service: switch.turn off
   entity id: switch.smarwi okno loznice
```